## 1.6 建設工事競争入札 業種追加申請

競争入札の業種追加申請を行います。

「大阪府建設工事競争入札 業種追加申請」画面の呼び出し方

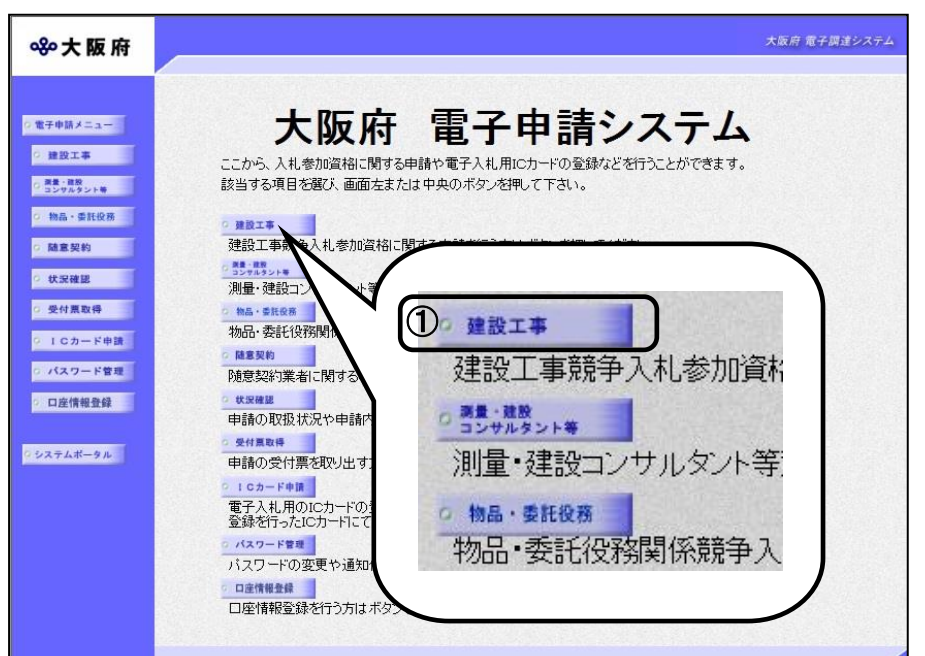

①「大阪府 電子申請システム」

画面から健設工事をクリック します。

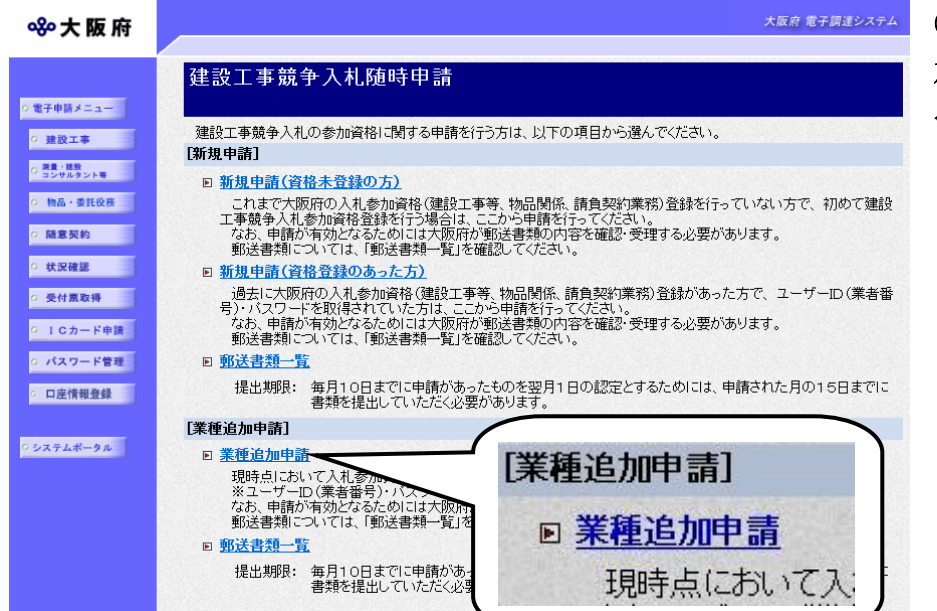

②「大阪府建設工事競争入札参 加資格審査申請」画面から,競 争入札の業種追加申請をクリ ックします。

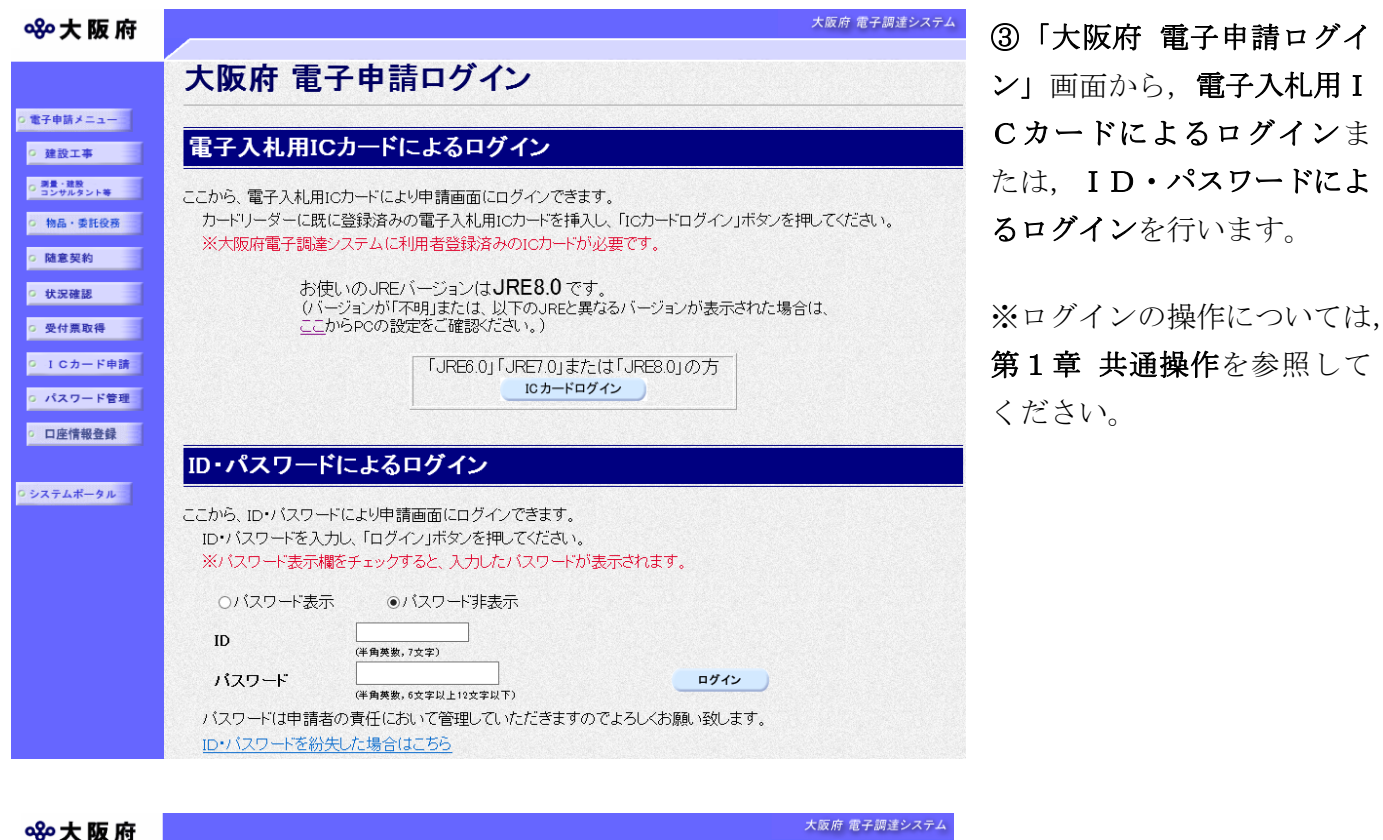

④ログイン後,「大阪府建設 大阪府建設工事競争入札、業種追加申請 時間延長 1 工事競争入札 業種追加申 請」画面が表示されます。 【ご注意】<br>●入力時間延長について<br>- 入力画面のまま40分間を経過すると自動的に接続が切れますので、正常に申請を行うことが出来ませ o 本店情報 。<br>
<br>
宮業所·支店情報 入力画面左上の「時間延長」ボタンを押すことにより、40分間の入力時間の延長が可能です。 ○ 申請業種 | | | | | | ○ 環境マネジメントシステム 。<br>
● 中請者情報 ◆ 経審許可表示について スージまへ 業者経審許可表示 ⑤「入札に参加する者に必要 な資格要件」をクリックし, ⑤ ここをクリックして「入札に参加する者に必要な資格要件」を必ず読んでください! 入札参加資格要件を確認しま 私は、大阪府で発注される建設工事競争入札に参加したいので、上記の入札参加資格要件を了知のうえ入札参加資格審査の申請をします。<br>本申請及び関係書類のすべての記載事項は事実に相違無いことを誓約するとともに、記載事項に変本申請及び関係書類のすべての記載事項はます。<br>更か生じたときは、直ちにその旨を届出いたします。<br>更か生じたときは、直ちにその皆を届けいたしません。<br>公開されても、何ら異議の申立てをいたしません。<br>本た、地方自治法施行令第167 す。 ⑥入札参加資格要件を確認し, 同意するを選択します。

## ● 内容に誤りがある場合

表示された内容に誤りがある場合は,本処理を取り止め,変更申請処理を先に行ってくだ さい。

## ◆ 入力時間延長について

画面を表示したまま40分間を経過すると,自動的に接続が切れてしまい正常に申請を行 うことができません。 長時間画面を表示したままにしている場合は、画面左上の時間延長をクリックして40分

間の時間延長を行ってください。

## ●経審許可情報について

業者経審許可表示をクリックすると,申請業者の経審情報・許可情報を閲覧することがで きます。

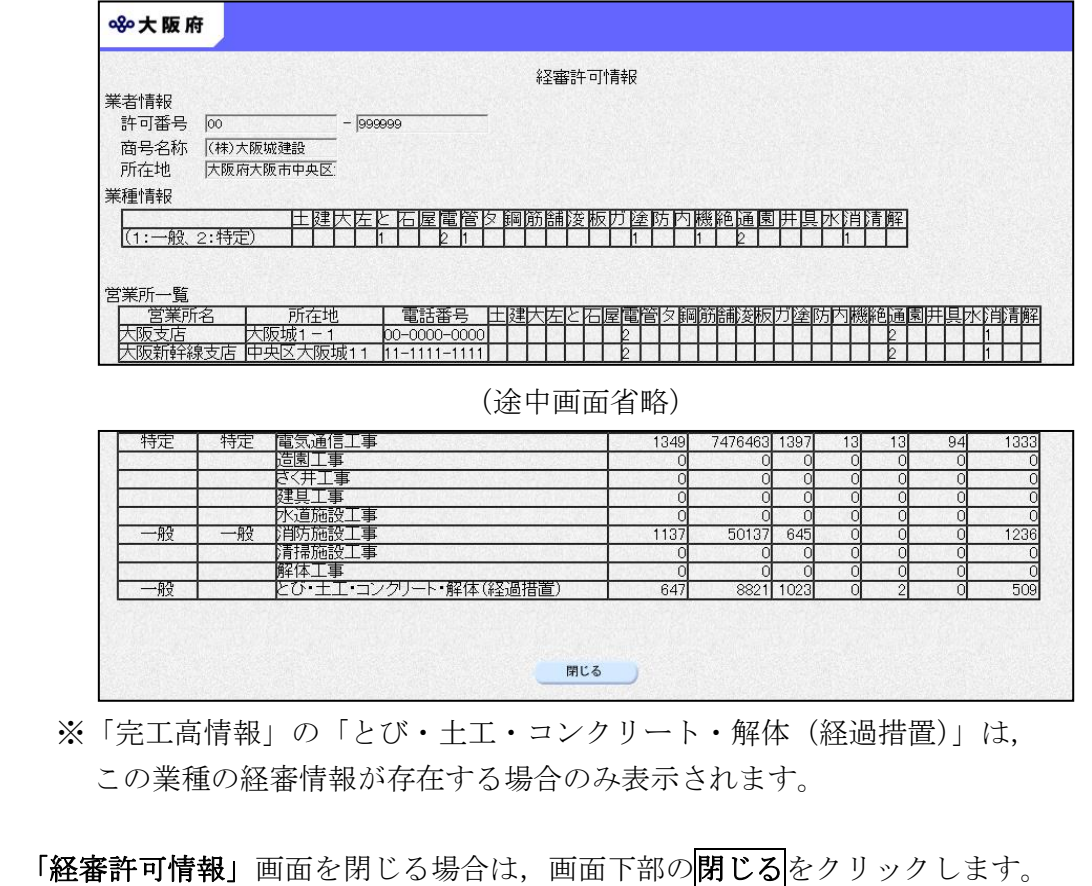

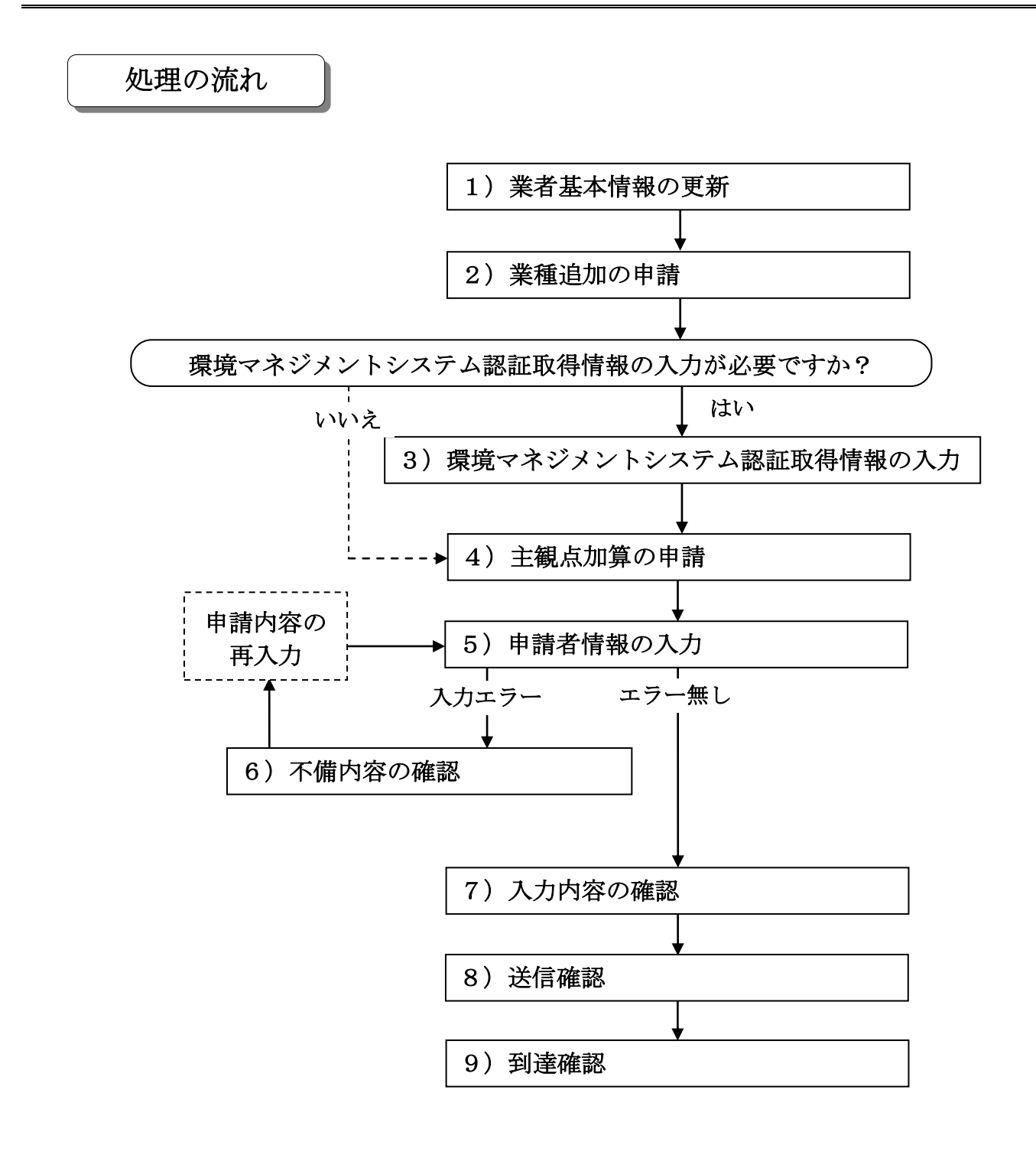

## 1)業者基本情報の更新

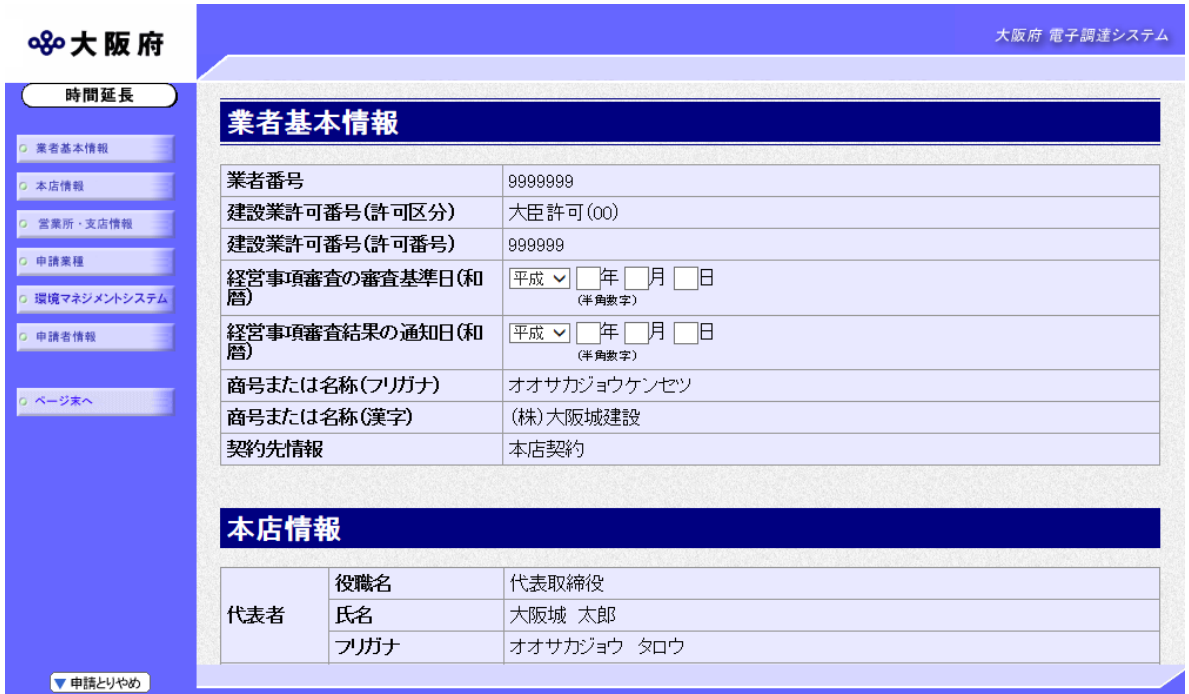

回面左の<mark>業者基本情報</mark>をクリックするか,画面右のスクロールバーで下にスクロールして,業者 基本情報の入力画面を表示し,各項目の入力を行います。

入力後、画面左の中請業種をクリックします。

→→2)業種追加の申請へ

大阪府 電子調達システム

### 2)業種追加の申請

### 880大阪府

申請業種 申請する業種の許可区分(「一般」または「特定」)の欄にチェックを入れてください。 注)登録を申請できる工事は、「建設業許可」(支店・営業所で契約をする場合は、<br>当該支店・営業所で営業している工事の許可)を取得し、「経営事項審査」を受けている工事に限ります。 .<br>」をする場合は ○ 業者基本情報 ○ 本店情報 一特定  $\overline{t_{\vec{a}}}$  $\overline{t_{\overline{d}}}$ 特 業種内容 業種内容 Ъ 般定 o 営業所·支店情報 し ┃十木一式丁事 ○しゅんせつ工事  $\odot$  $\circ$  $\bigcap$  $\odot$  $\cap$ ○ 申請業種 ブレストレストコンクリート構造物工事 ○ 板金工事  $\odot$  $\circ$  $\circ$  $\odot$  $\circ$ ○ 環境マネジメントシステム 建築一式工事 ○┃ガラス工事  $\odot$  $\circ$  $\circ$  $\odot$  $\circ$ ○ 申請者情報 大工工事 ○ 塗装工事  $\odot$  $\circ$  $\circ$  $\ddot{\bullet}$  $\bigcirc$ ○ ページ末へ いっしょう 左官工事 ○防水工事  $\odot$  $\circ$  $\circ$  $\odot$  $\cap$ ○ とび・土工・コンクリート工事 ○ 内装仕上工事  $\circledcirc$  $\circ$  $\odot$  $\circ$ ○法面処理工事 ○機械器具設置工事  $\odot$  $\circ$  $\odot$  $\cap$ ○ 石工事 ○ 熱絶縁工事  $\circ$  $\odot$  $\odot$  $\cap$  $\bigcap$  $\circ$ 屋根工事 ● 雷気涌信工事  $\circ$ ○ 造園工事  $\odot$  $\circ$ ○ 電気工事  $\odot$  $\bigcap$ まエキ>ち│  $\odot$  $\circ$  $\circ$ 管工事  $\odot$  $\Omega$  $\circ$  $\circ$  $\circ$ タイル・れんが・ブロック工事  $\odot$  $\circ$  $\circ$ |建具工事  $\odot$  $\circ$ 鄒構造物工事 ┃水道施設工事  $\circ$  $\circ$  $\odot$ ○ 消防施設工事  $\circ$  $\circ$ |鋼橋上部工事  $\odot$  $\odot$  $\circ$ 鉄筋工事 |清掃施設工事  $\circ$  $\circ$  $\bullet$  $\circledcirc$ 舗装工事 解体丁事  $\circledcirc$  $\circ$  $\circ$  $\circ$ 

追加を希望する業種の許可種別の欄(一般または特定)をクリックして指定します。 ※今年度辞退した業種がある場合,該当業種の再申請を行うことは出来ません。

入力後、次のいずれかの操作を行います。

- ◆環境マネジメントシステム認証取得情報の入力が必要な場合は、画面左の環境マネジメントシ ステムをクリックします。
	- →→3)環境マネジメントシステム認証取得情報の入力へ
- ◆環境マネジメントシステム認証取得情報の入力が不要な場合は,画面を下にスクロールします。 →→4)主観点加算の申請へ

## 3)環境マネジメントシステム認証取得情報の入力

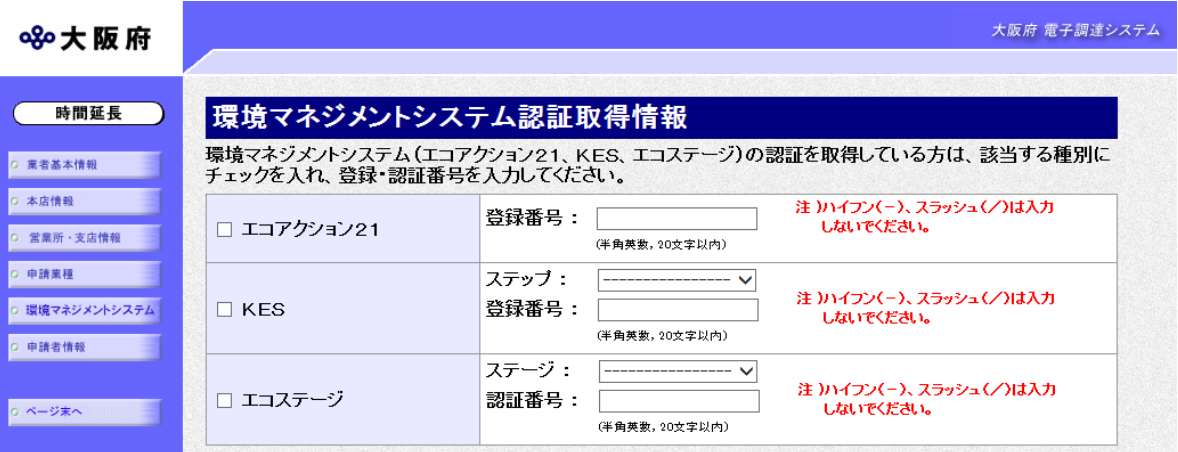

環境マネジメントシステム認証取得情報を入力します。

入札参加資格登録業種の 5 業種 (土木一式工事・建築一式工事・電気工事・管工事・舗装工事) をすでに保有している場合,この項目は表示されません。

入力後,画面を下にスクロールします。

→→4)主観点加算の申請へ

## 4)主観点加算の申請

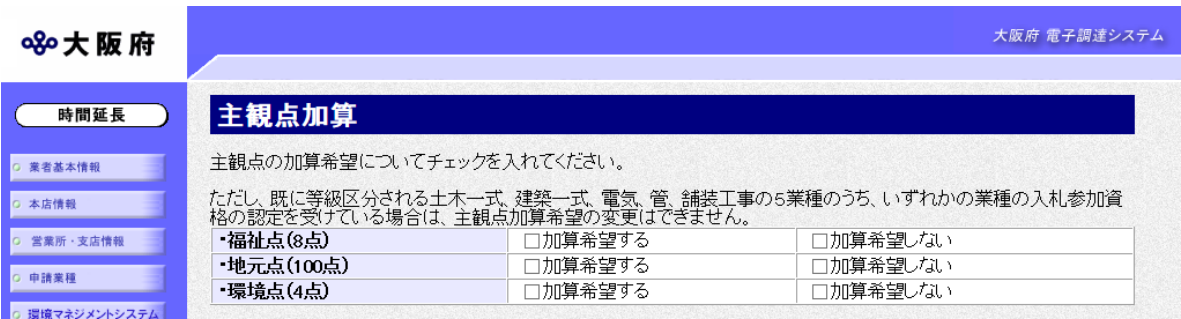

主観点の加算希望について福祉点、地元点、環境点に加算希望する·加算希望しないのチェック を入れます。

入札参加資格登録業種の 5 業種(土木一式工事・建設一式工事・電気工事・管工事・舗装工事) をすでに保有している場合,主観点加算の修正は出来ません。

※主観点加算は、該当する主観点しか表示されません。

※福祉点 (8点) · 地元点 (100点) ·環境点 (2点または4点) が加算されます。

現境点は、認証を取得している環境マネジメントシステムの種別によって点数が変わります。

入力後,画面を下にスクロールします。

→→5) 申請者情報の入力へ

## 5)申請者情報の入力

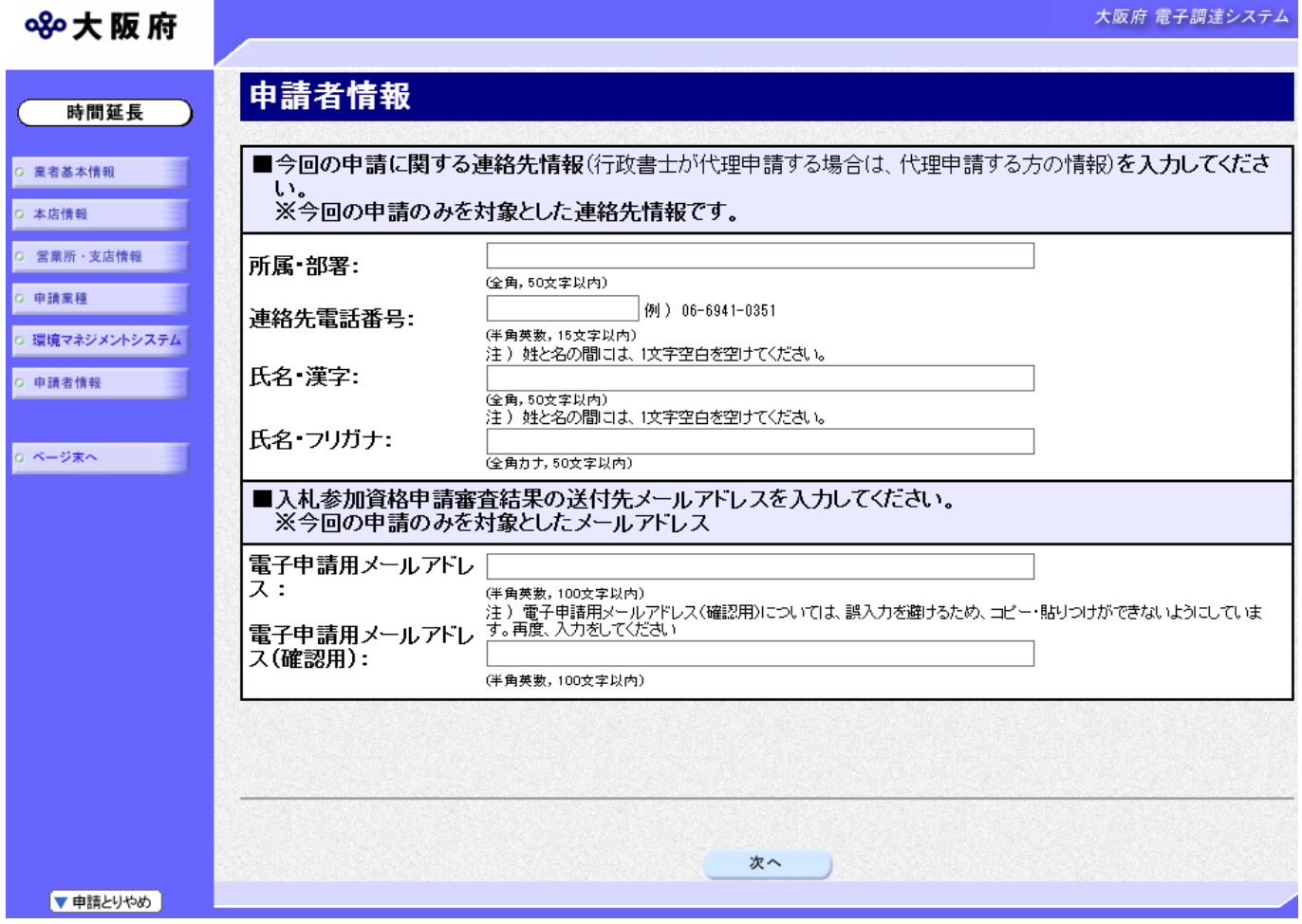

今回の申請で申請内容を入力した人の情報を入力します。

# ● 氏名の入力について 氏名・漢字と氏名・フリガナを入力する際には、姓と名の間に必ず1文字分の空白を入力 してください。

## ● 電子申請用メールアドレスについて 電子申請用メールアドレスで指定したアドレスは,受付結果通知や入札参加資格申請審査 結果等の電子申請の状態遷移を通知するメールの送付先となります。 ※電子申請用メールアドレスは、この後変更ができませんので、入力間違いの無いよう注 意してください。 ※電子申請用メールアドレス(確認用)については、誤入力を避けるため、コピー・貼り つけができないようにしています。再度,入力をしてください。

入力後、次のいずれかの操作を行います。

- ◆申請内容を送信する場合は、画面下の次へをクリックします。
	- ・入力内容に不備が有る場合

### →→6)不備内容の確認へ

・入力内容に不備が無い場合

#### →→7)入力内容の確認へ

◆申請内容を修正入力する場合は,画面左のボタンの中から修正が必要な項目のボタンをクリッ クし,各申請入力の操作に戻ります。

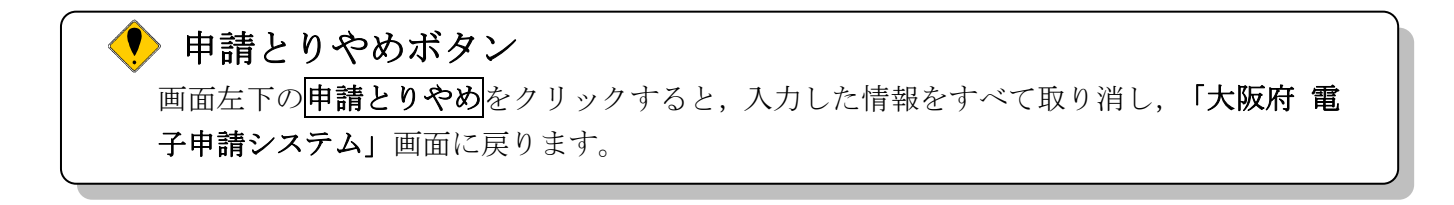

### 6)不備内容の確認

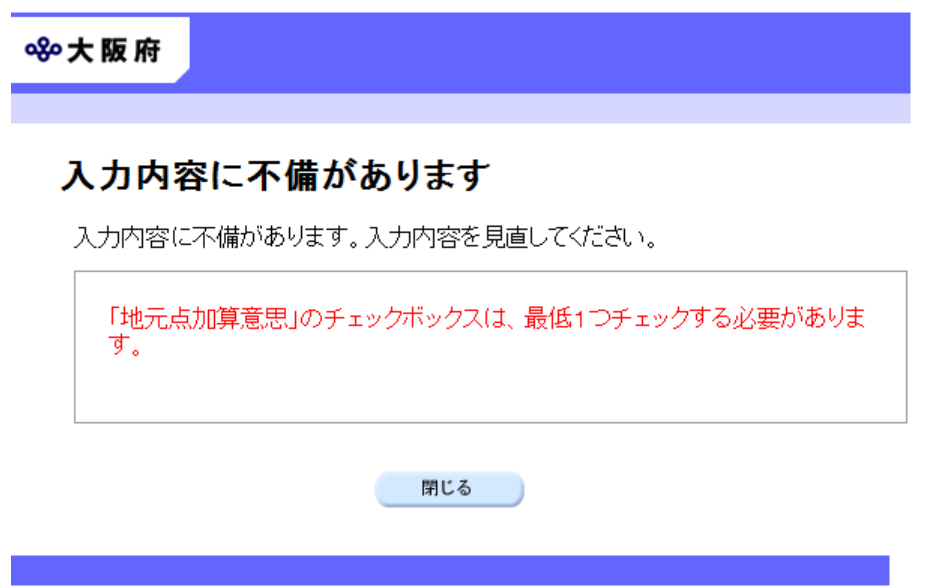

入力した内容に不備があった場合はエラーとなり,上図のような画面が表示されます。

表示された不備内容を確認後, 閉じるをクリックし, 「大阪府建設工事競争入札 業種追加申請」 画面で入力内容の見直し・再入力を行ってください。

## 7)入力内容の確認

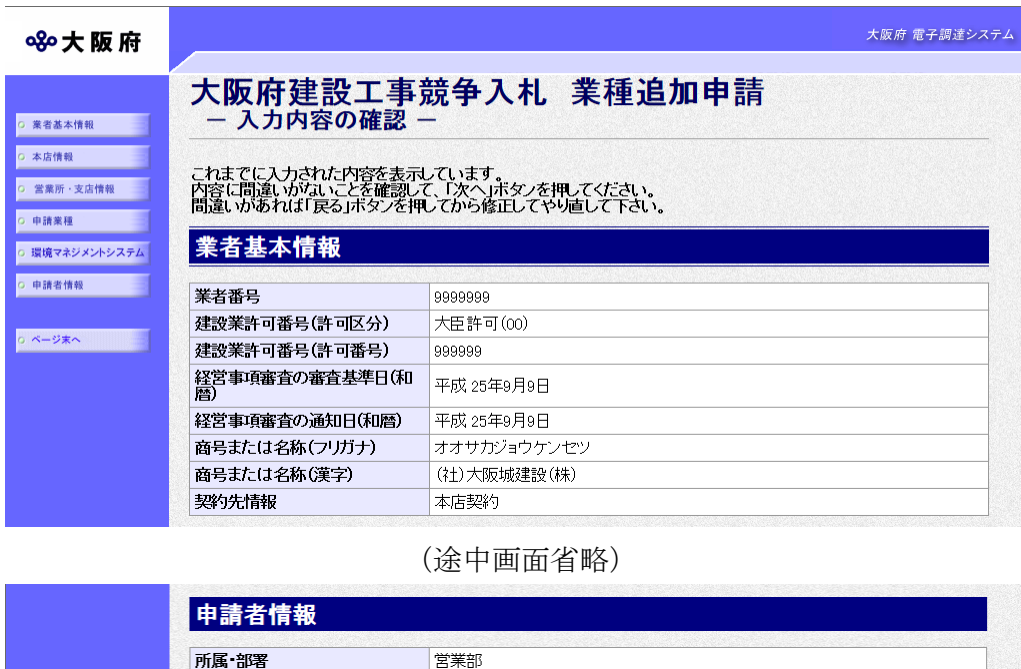

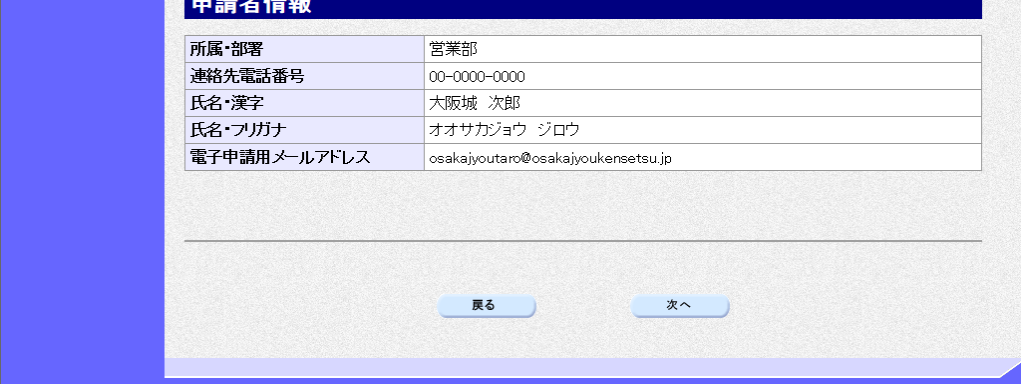

「大阪府建設工事競争入札参加資格 業種追加申請」画面で入力した情報の確認を行います。 確認後、画面左のページ末へをクリックするか画面右のスクロールバーを使って、画面最下部を 表示し,次のいずれかの操作を行います。

- ◆入力内容を送信する場合は、画面下の次へをクリックします。
	- →→8)送信確認へ
- ◆入力内容を修正する場合は、画面下の及るをクリックします。
	- →→1) 業者基本情報の更新 等へ

 $\sim$ 

閉じる う

8)送信確認

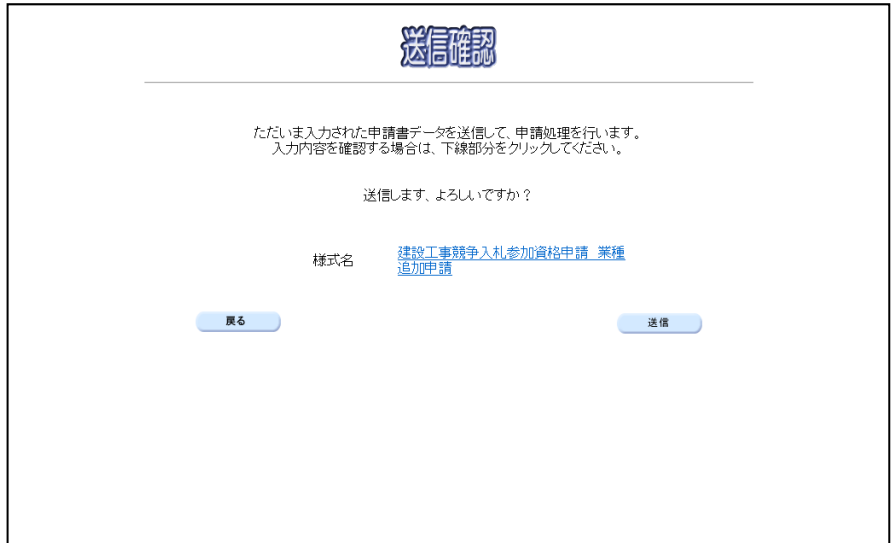

◆申請を送信する場合は、<mark>送信</mark>をクリックします。

→→9)到達確認へ

◆送信をキャンセルする場合は、反るをクリックします。

→→7)入力内容の確認へ

◆送信前に申請内容を確認する場合は、建設工事競争入札参加資格申請 業種追加申請をクリッ クします。クリックすると,「建設工事競争入札参加資格 業種追加申請」画面が表示されま す。

ま示内容を印刷する場合は、画面下の<mark>印刷</mark>をクリックします。

「建設工事競争入札参加資格 業種追加申請」画面を閉じる場合は、画面下の閉じるをクリッ クします。

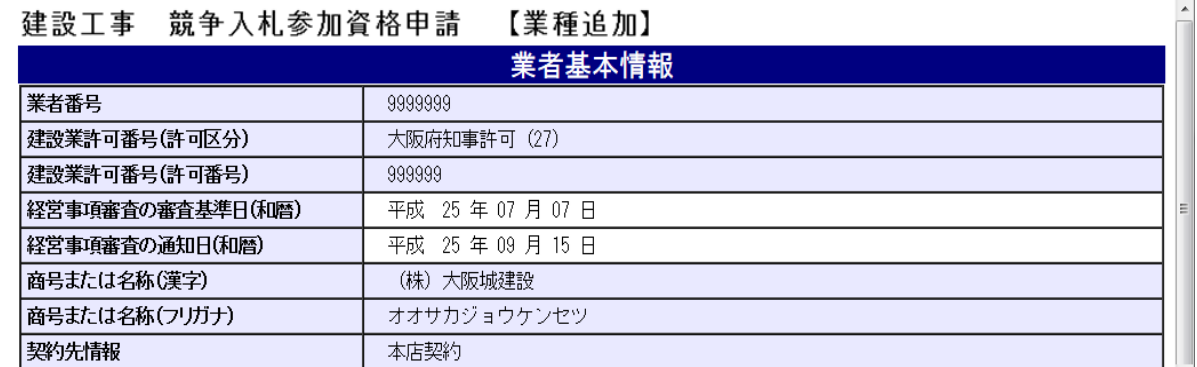

### (途中画面省略)

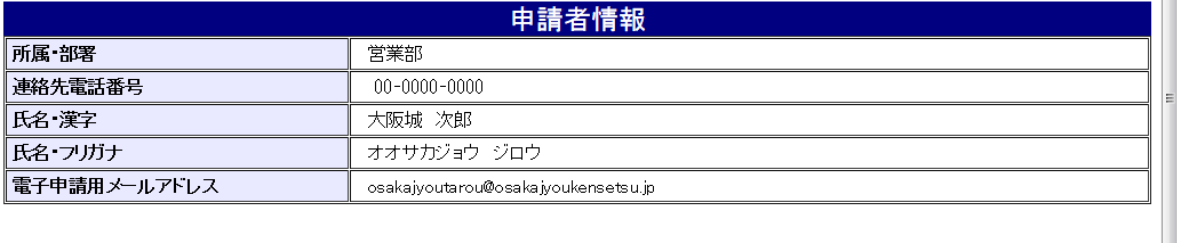

印刷

### 9)到達確認

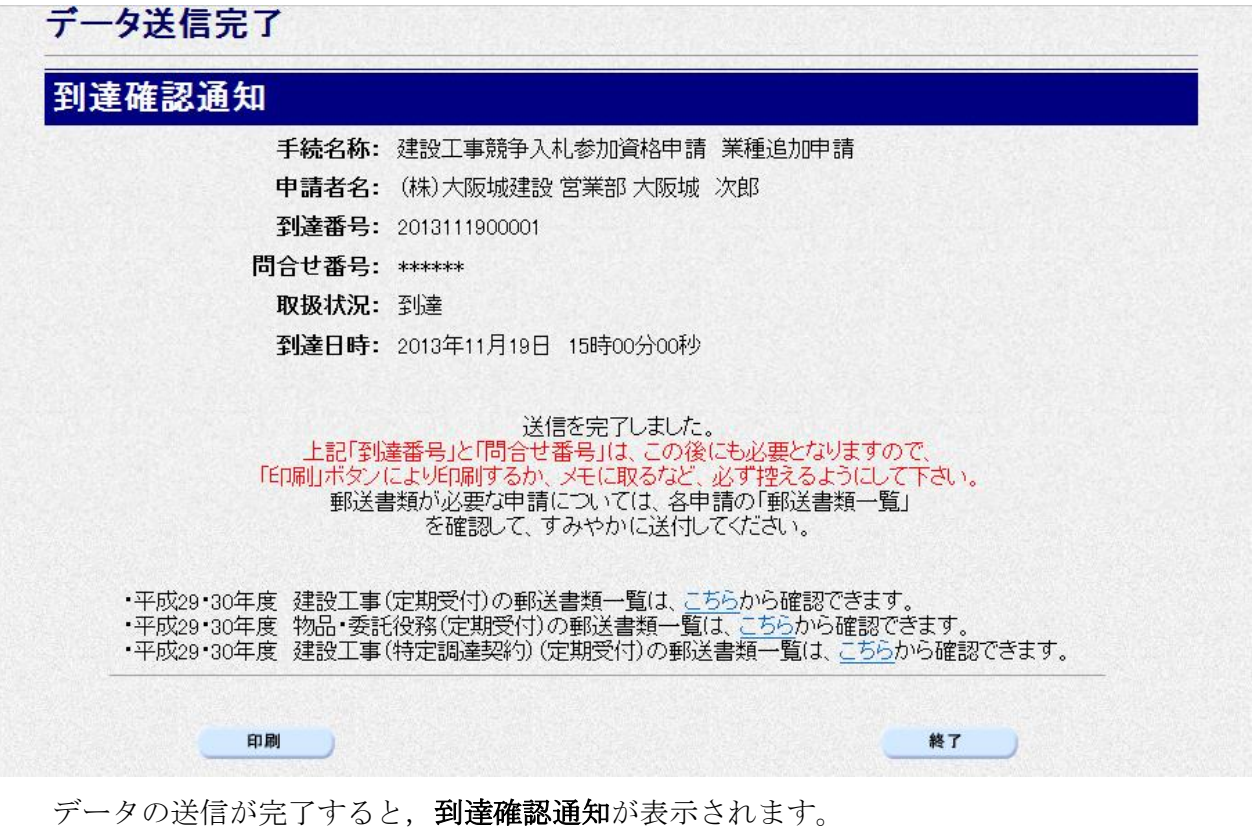

内容を確認し、画面下の 印刷をクリックして印刷を行います。 印刷処理後, <mark>終了</mark>をクリックして「大阪府 電子申請システム」画面に戻ります。

### 到達確認通知内容の控え

到達確認通知の到達番号と問合わせ番号は,この後の取扱状況を照会する時などに必須とな りますので、内容を確認の上<mark>印刷</mark>をクリックして印刷するかメモを取るなどして、必ず控え をとるようにしてください。

## 送信完了後の処理の流れ

データ送信完了後,大阪府において送信されたデータに基づいて申請の受付確定処理が行わ れます。郵送書類が必要な場合は,書類の到着後に受付確定処理が行われます。 受付確定処理が終われば、申請者情報で指定した電子申請用メールアドレスに通知が届きま す。なお現在の処理状況は,「申請取扱状況確認」画面で確認できます。 ※「申請取扱状況確認」画面については、第3章 1. 状況確認を参照してください。